### **Мастер настройки Experium**

**Мастер настройки Experium** позволяет выполнить общие настройки системы, а именно: создать карточки собственных компаний, сотрудников компании, учетные записи пользователям, а также настроить почтовый сервер и классификаторы, справочники, шаблоны.

Для первого входа в программу введите учетные данные **Главного Администратора**:

#### **логин – admin;**

#### **пароль - admin12345**.

Программа предложит администратору сменить пароль (Рис. 1).

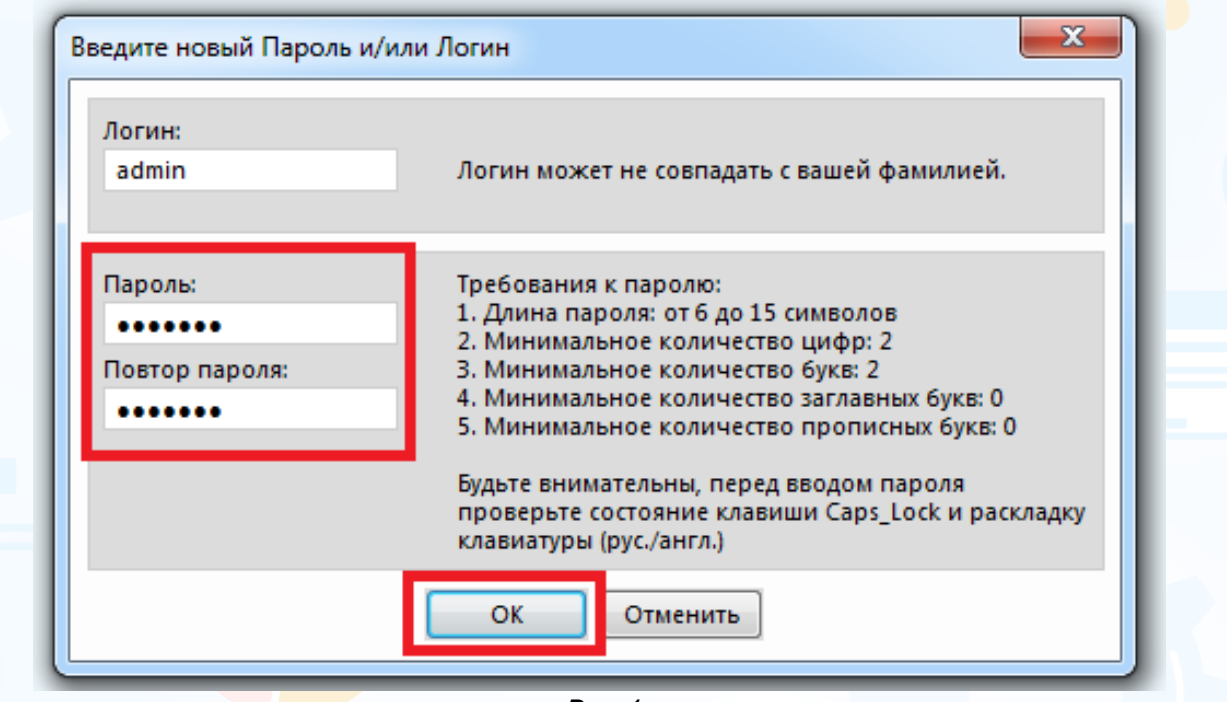

Рис.1

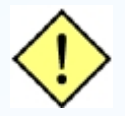

**Обязательно сохраните новый пароль Главного Администратора, так как его восстановление возможно только по запросу в компанию Experium!**

Мастер настройки Experium запускается автоматически после смены пароля **Главного Администратора** (Рис. 2).

### experiur

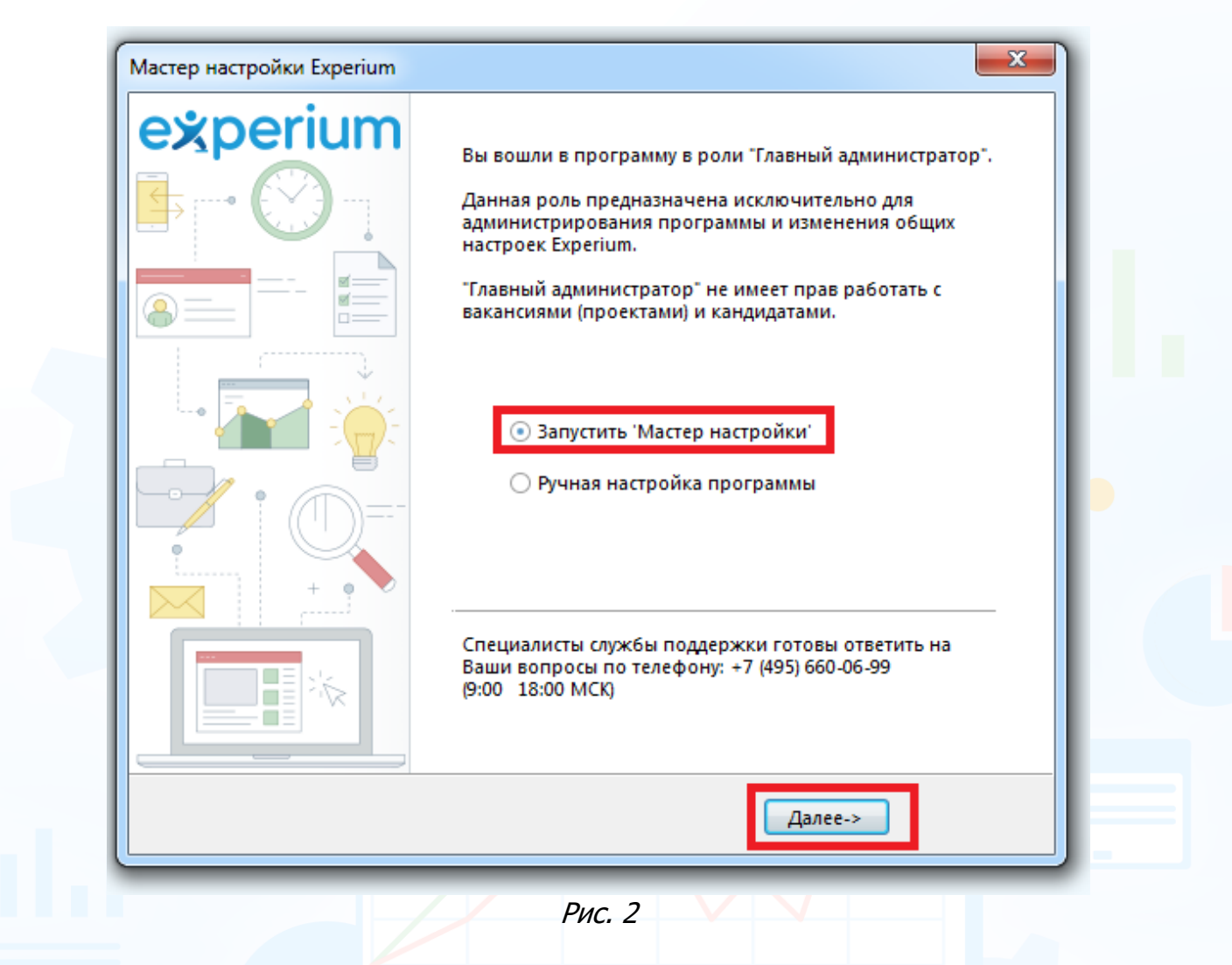

В открывшемся окне выберите команду **«Запустить Мастер настройки»** и нажмите кнопку **«Далее»**.

#### **Шаг 1. Собственные компании.**

Для создания карточки собственной компании нажмите кнопку **«Добавить компанию»**.

В открывшемся окне **«Новая собственная компания»** внесите необходимую информацию, нажмите кнопку **«Сохранить»** (Рис. 3).

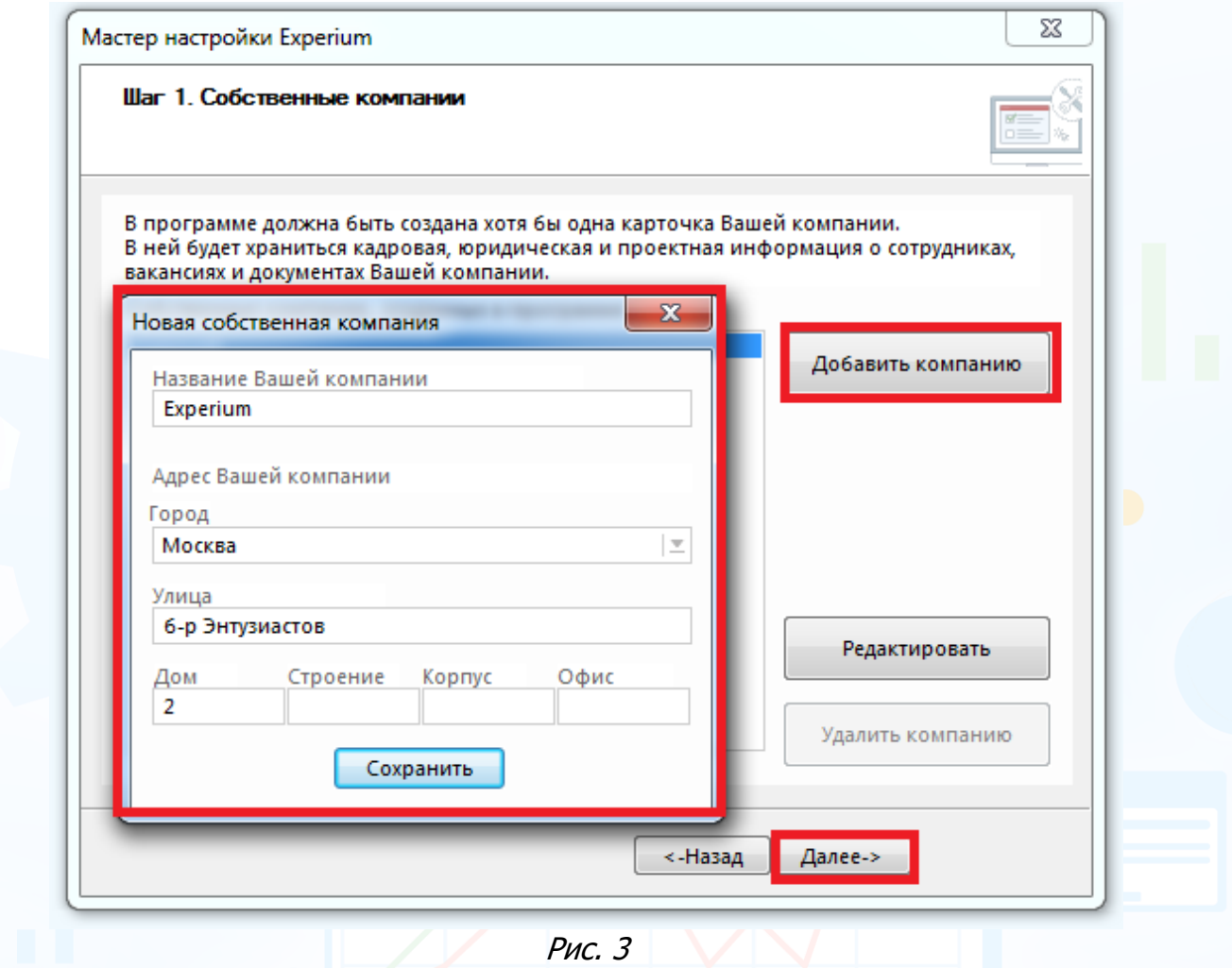

На данном этапе программа позволяет создать несколько карточек собственных компаний.

Для перехода к следующему шагу нажмите кнопку **«Далее»**.

### **Шаг 2. Сотрудники Вашей компании.**

Для создания новой карточки сотрудника нажмите кнопку **«Добавить нового сотрудника»**.

В открывшемся окне **«Новый сотрудник»** внесите необходимую информацию, нажмите кнопку **«Сохранить»** (Рис. 4).

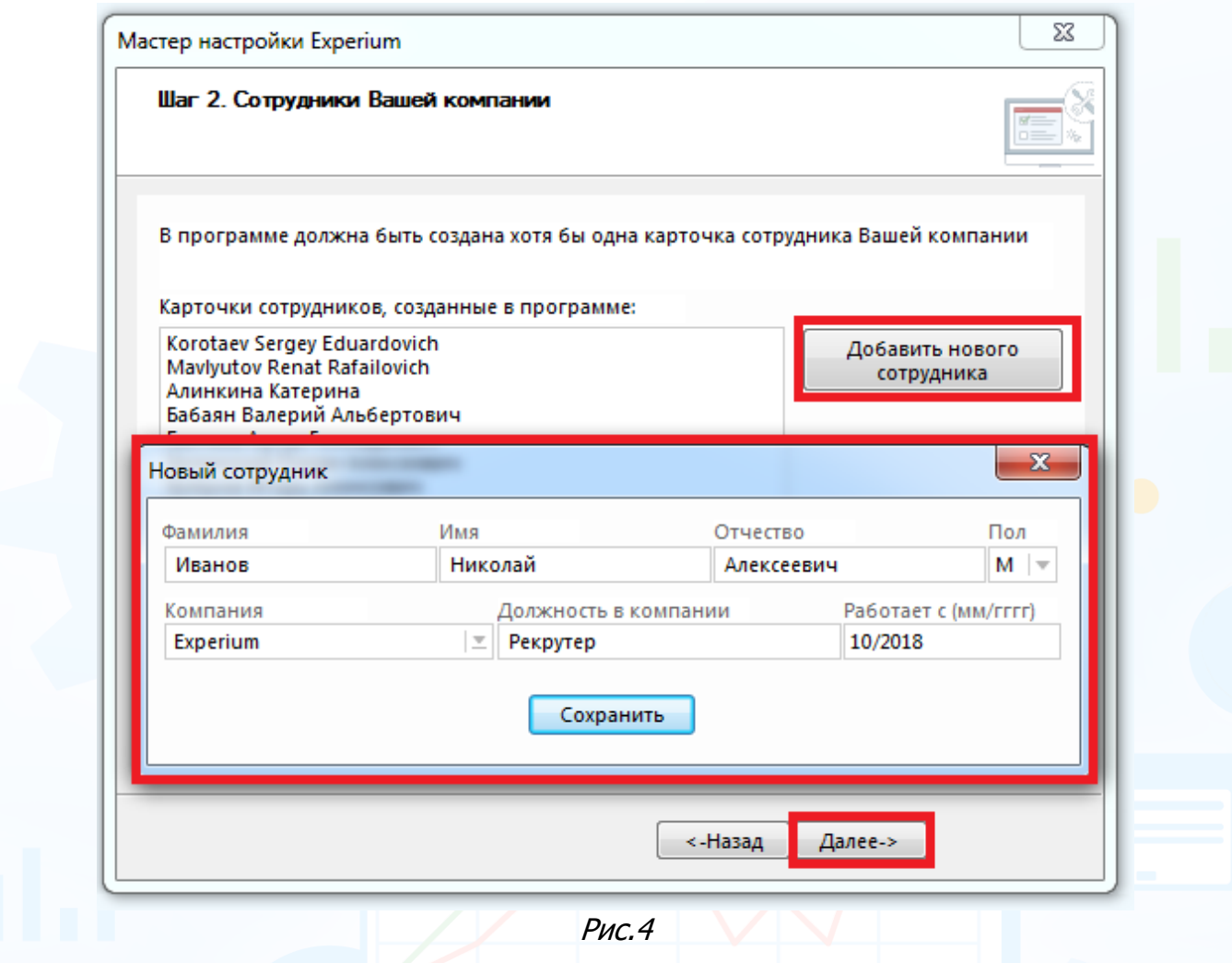

На данном этапе программа позволяет создать несколько карточек собственных сотрудников.

Для перехода к следующему шагу нажмите кнопку **«Далее»**.

#### **Шаг 3. Пользователи программы Experium.**

Для создания новой учетной записи нажмите кнопку **«Добавить нового пользователя»**.

В открывшемся окне **«Новый пользователь»** выберите ФИО сотрудника из списка и внесите требуемую информацию.

При необходимости синхронизируйте календарь пользователя с его календарем Outlook, выделив соответствующую команду в нижней части окна (Рис. 5). Далее нажмите кнопку **«Сохранить»**.

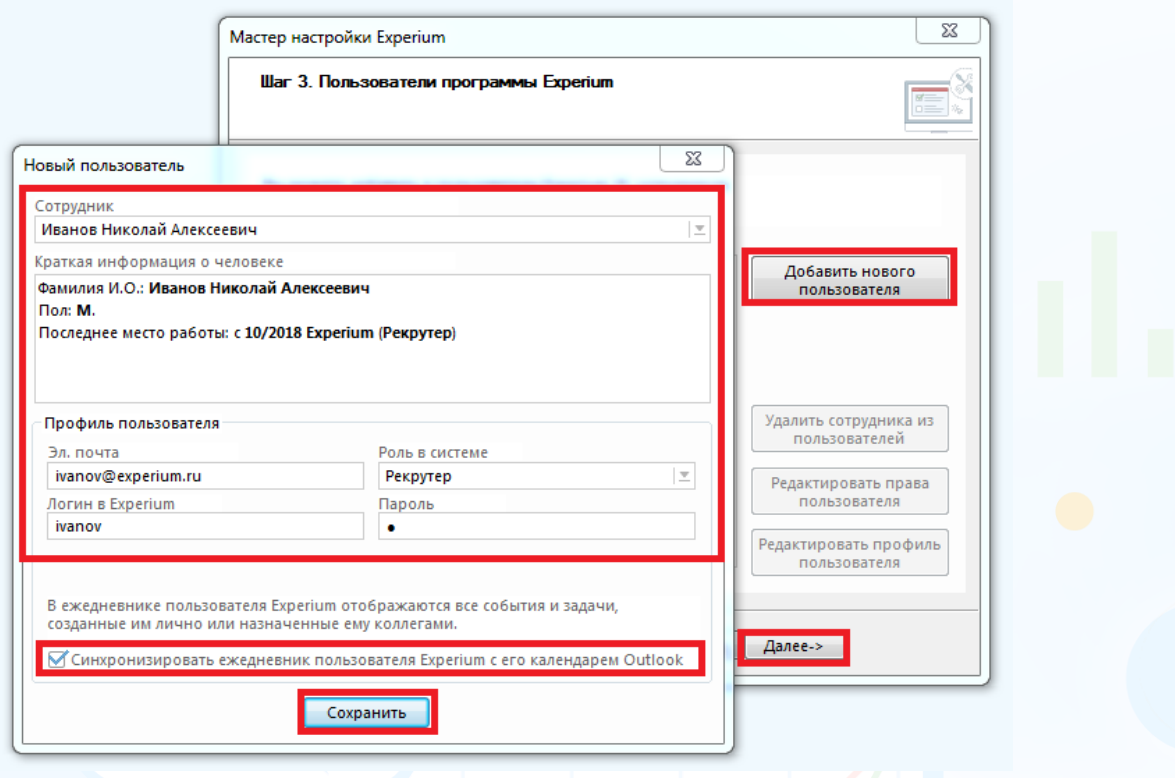

Рис. 5

Далее в открывшемся окне права пользователю будут автоматически проставлены в соответствии с выбранной ролью в системе. При необходимости внесите изменения, нажмите кнопку **«Сохранить»** (Рис. 6).

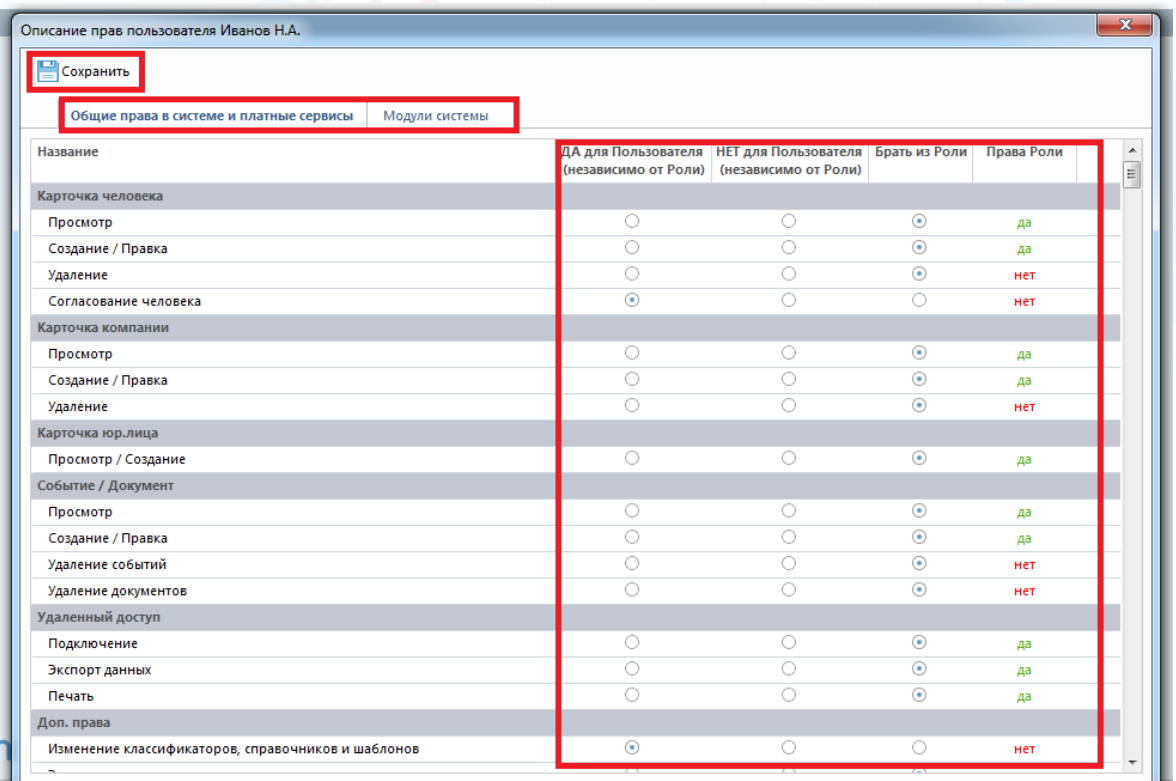

5 **Вы можете направлять свои вопросы в службу поддержки Experium: Горячая линия: +7 (495) 660-06-99, e-mail: [experium@experium.ru](mailto:experium@experium.ru)**

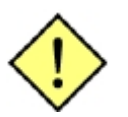

**Более подробную информацию по ролям и правам см. в инструкции «Описание ролей и прав в системе. Настройка и создание учетных записей пользователей».**

experium

На данном этапе программа позволяет создать несколько учетных записей. Для перехода к следующему шагу нажмите кнопку **«Далее»**.

#### **Шаг 4. Настройка почтового сервера.**

Укажите, каким способом будет настроена отправка электронных сообщений из программы (Рис.7):

- сервер исходящей почты (SMTP);
- Microsoft Outlook.

**Данные параметры необходимо уточнить у системных администраторов вашей компании.** 

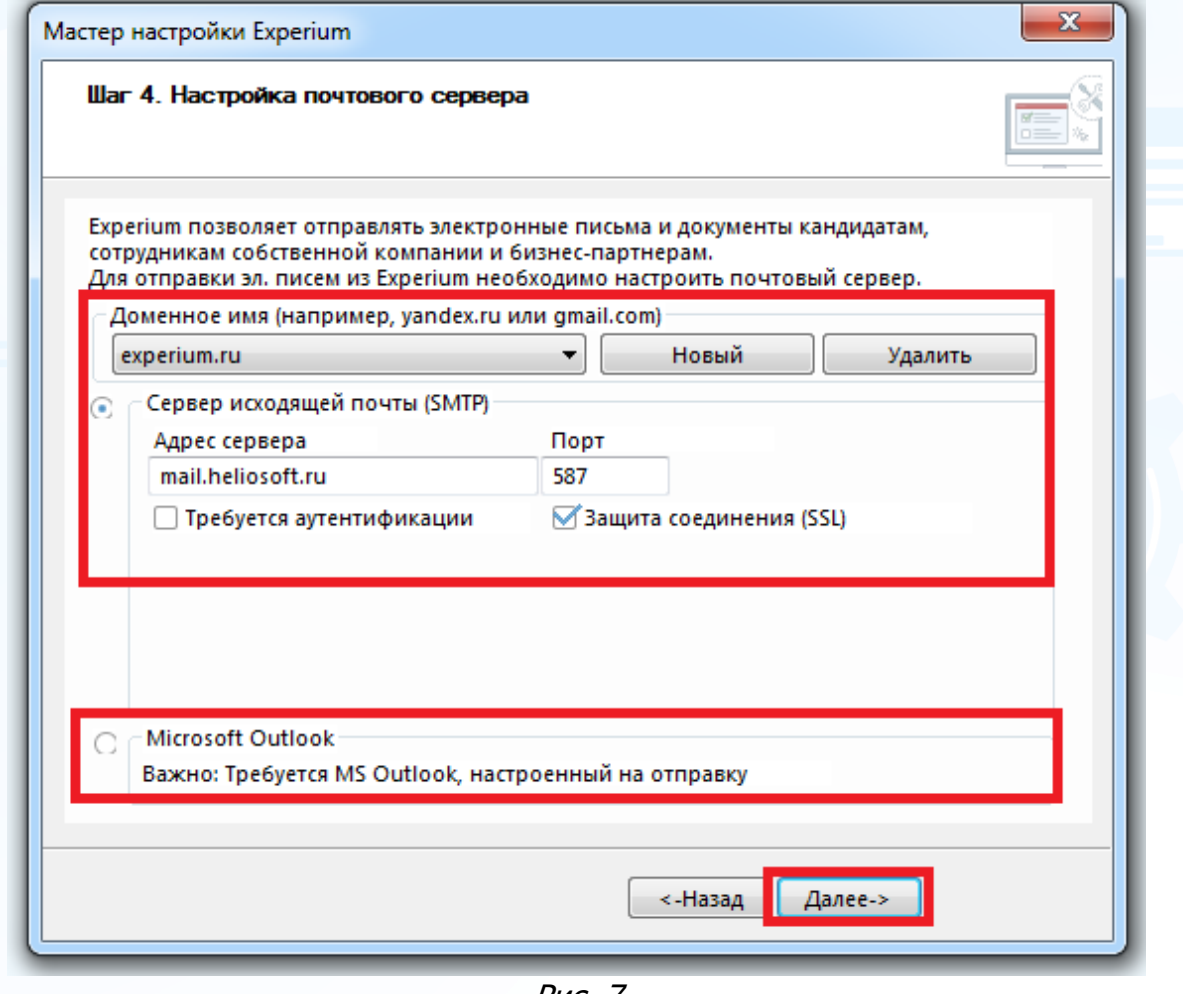

Рис. 7

Для перехода к следующему шагу нажмите кнопку **«Далее»**.

#### **Шаг 5. Адреса эл. почты.**

Создайте учетные записи для отправки электронных сообщений (адреса ваших почтовых ящиков) и выберете одну из них для использования по умолчанию. Для проверки правильности внесенных настроек отправьте тестовые письма, выделив соответствующую команду в нижней части окна (Рис. 8).

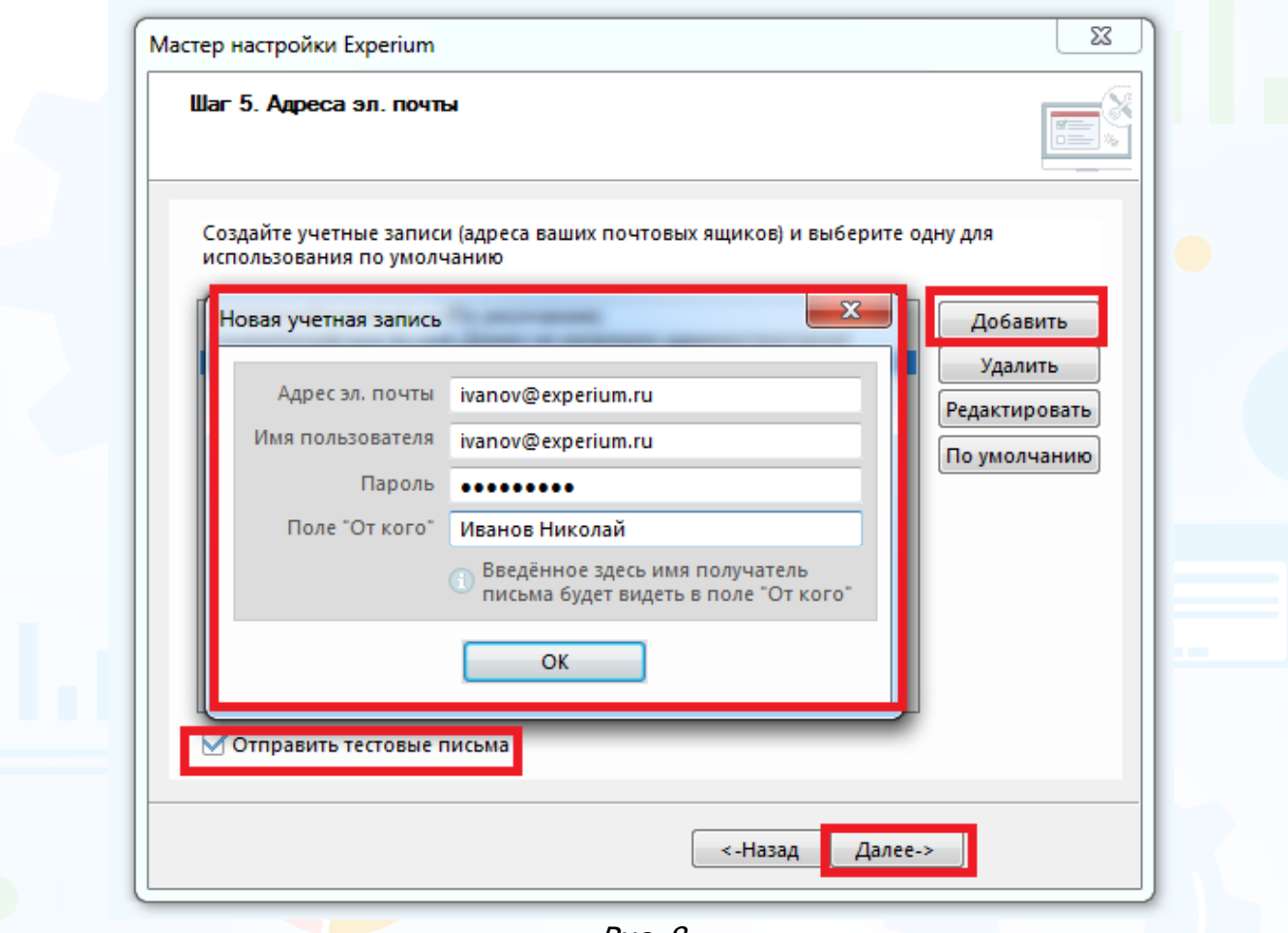

Рис. 8

Для перехода к следующему шагу нажмите кнопку **«Далее»**.

#### **Шаг 6. Общая подпись компании.**

Настройте подпись компании, которая будет отображаться у всех пользователей при отправке электронных сообщений из Experium. Для этого введите текст подписи вручную или загрузите из файла (Рис. 9).

Программа позволяет создать подпись на русском и на английском языках.

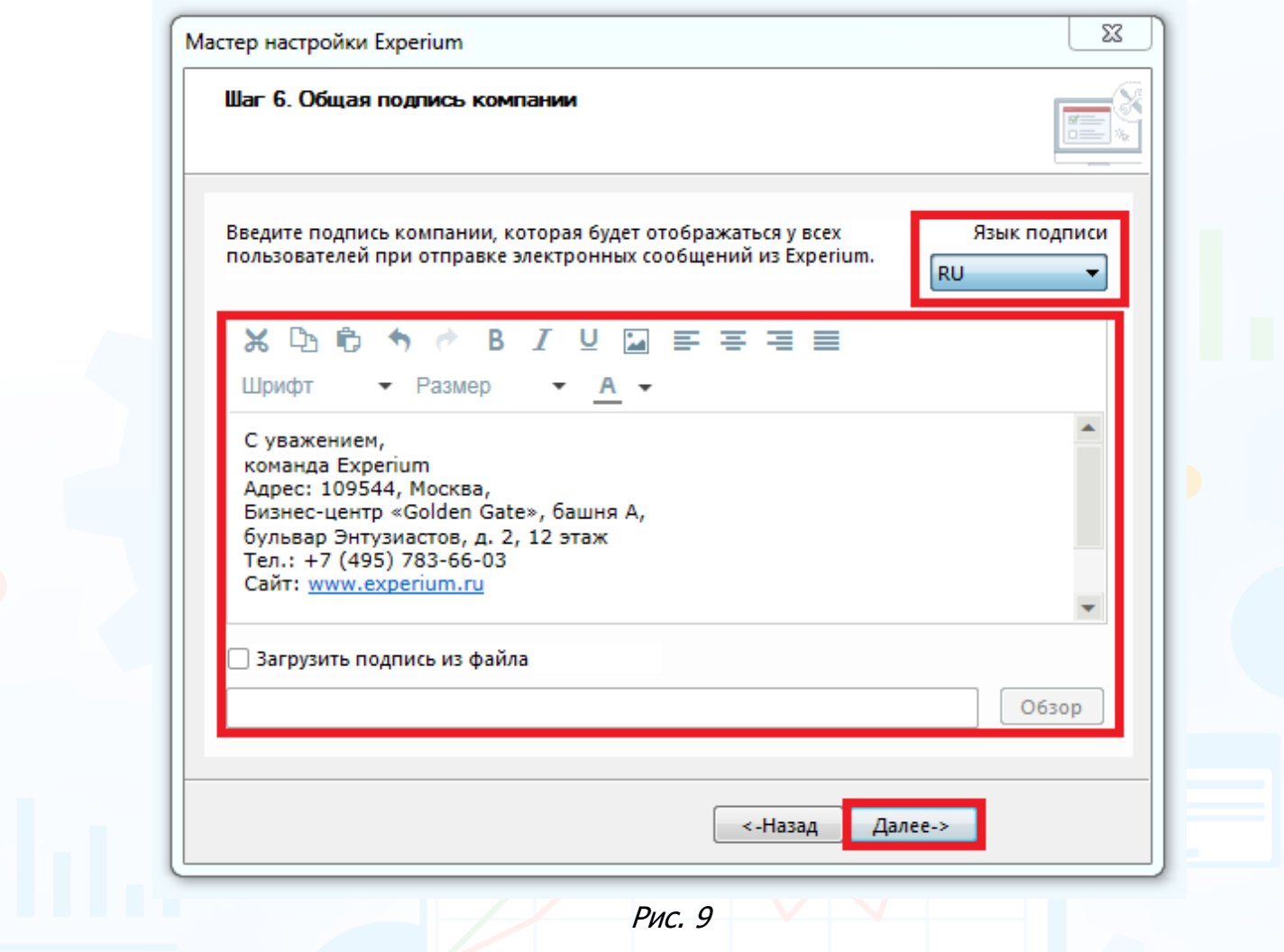

Для перехода к следующему шагу нажмите кнопку **«Далее»**.

#### **Шаг 7. Дополнительные настройки.**

На данном этапе программа позволяет настроить классификаторы для карточек людей, компаний и проектов, редактировать списки стран, регионов, городов, валют и выпадающие списки в карточке проекта, а также корректировать шаблоны электронных писем (Рис. 10).

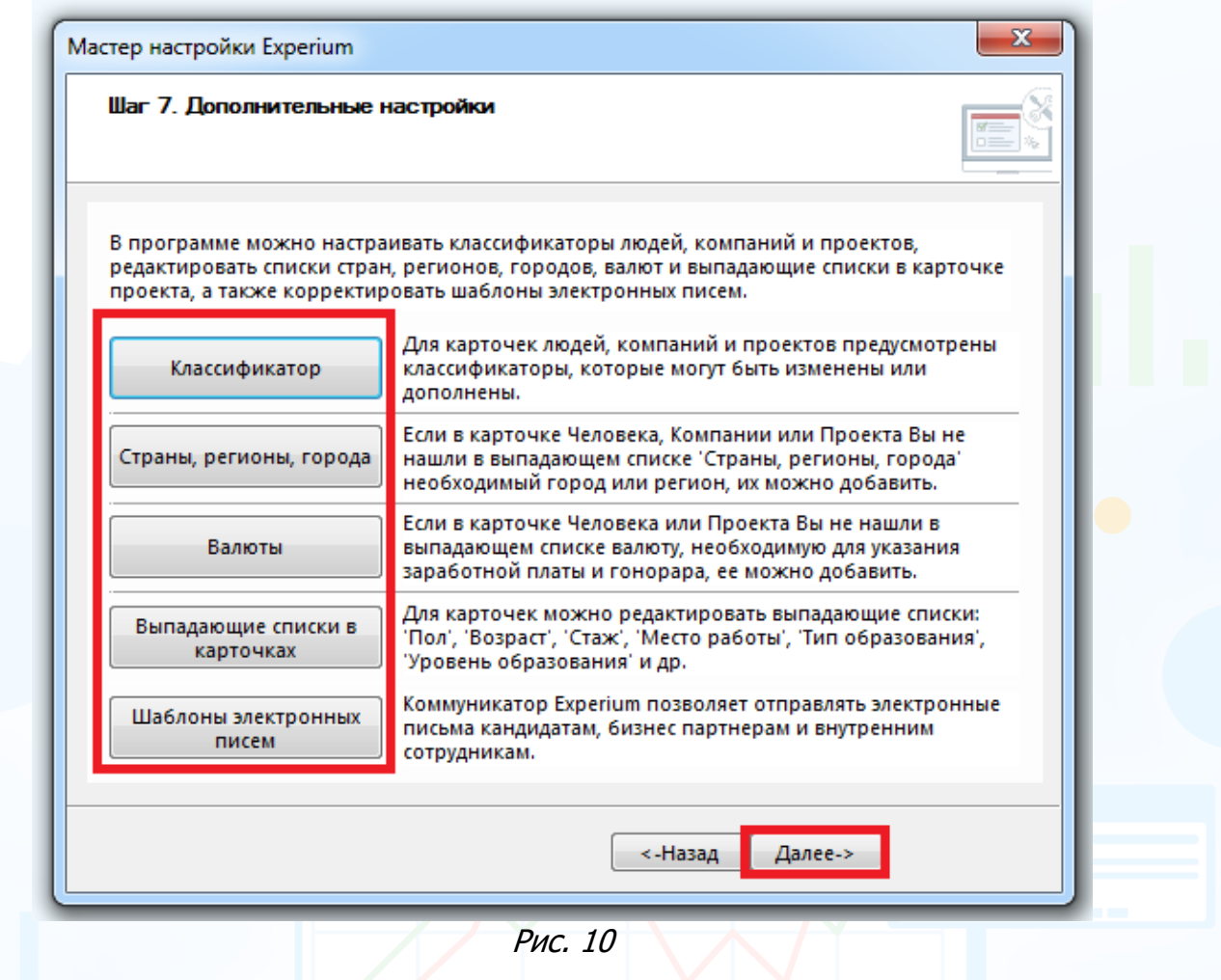

Для перехода к следующему шагу нажмите кнопку **«Далее»**.

Для отправки новым пользователям электронных писем с логином и паролем для входа в Experium выделите соответствующую команду в открывшемся окне (Рис 11).

Для завершения настройки нажмите кнопку **«Готово»**.

### experiun

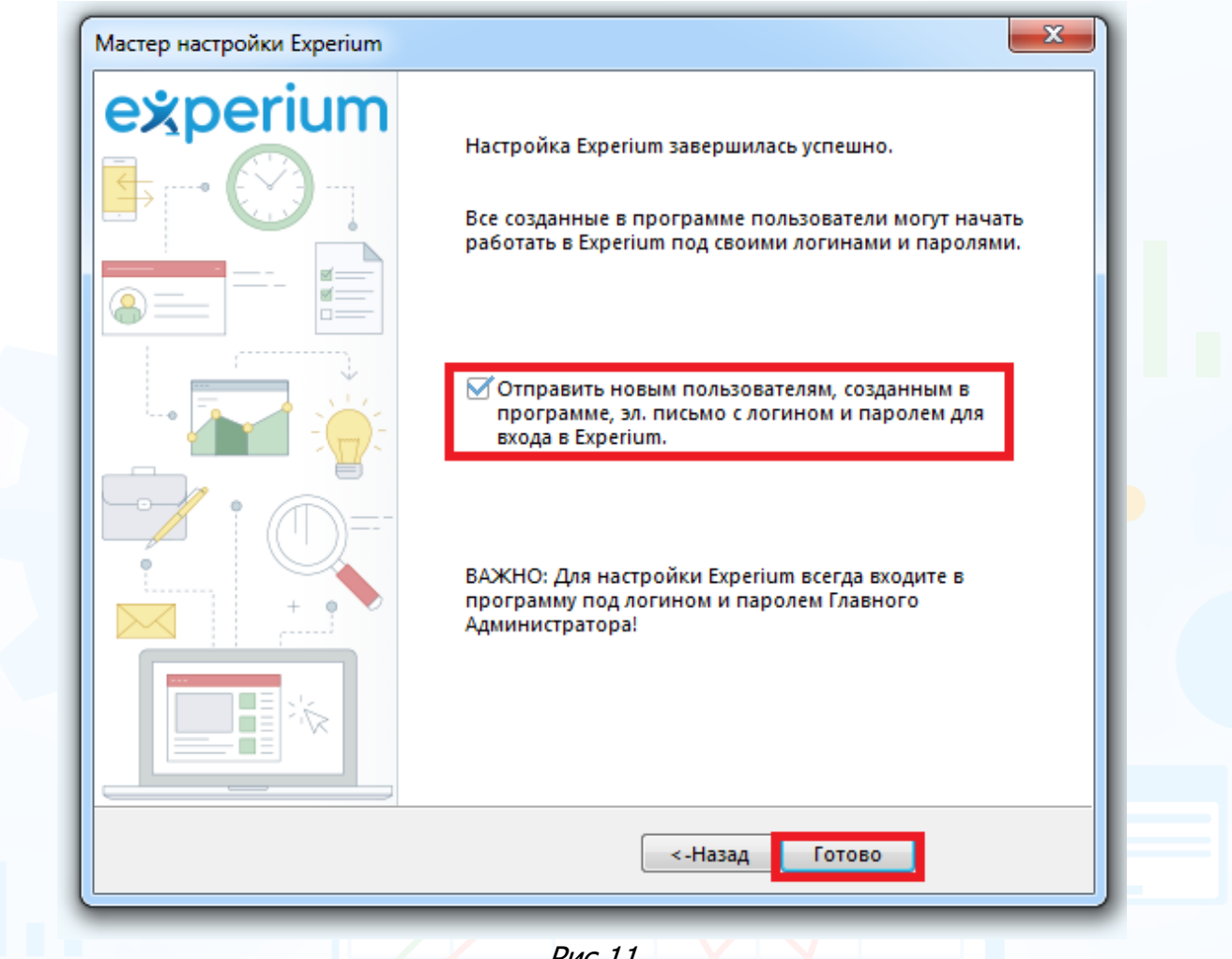

Рис.11

**Для того чтобы повторно запустить Мастер настройки Experium**, в панели управления программы нажмите кнопку **«Настройки»** и в выпадающем меню выберите команду **«Мастер настройки Experium»***.*